Post Processing with Camera RAW 7.3in Photoshop CS6/Lightroom 4.3

> ForLadysmith Camera Club26 March 2013

> > Andréas Berglund

# Agenda

- **Service Service** ■ Who am I?
- **Service Service The aim of the presentation**
- **Service Service** Why Shoot in RAW?
- **Photoshop or Lightroom?**
- **But Setting yourself up for success**
- **The Develop Module**

### Who am I?

- o, ■ 53, Born in Sweden
- Moved to Seattle ii **Noved to Seattle in 1994**
- P. Retired 2004 as Director of Global Product Marketing at Microsoft Windows Division
- $\blacksquare$  Met Melanie and had to move **Net Melanie and had to move up here ;-)**
- P. Deciced to try to become a hobby Wildlife Photographer
- In my bag: I shoot Nikon, currently D800e, D700, D2X, D3200 and lenses from 14 to 600mm, I have several Gitzo Tripods and Wimberley Gimbal heads and an RRS Ballhead
- $\blacksquare$  I post my images at **I** post my images at <u>www.pbase.com/andreasb</u>

# The aim of the presentation

- Hopefully to provide some new ideas of what you can do with an image after it has been<br>taken
- Prov **Provide som insight of what I have spent a lot** of time to figure out, to shorten your learning curve
- **n** Lear have missed, if you know of any tricks or have ideas please pitch in!
- $\overline{\mathbb{R}}$ **Questions anytime, if I loose myself it is my** fault  $\circledcirc$ fault  $\odot$

# Why Shoot in RAW?

- $\mathcal{L}_{\mathcal{A}}$  Definition in Wikipedia: http://en.wikipedia.org/wiki/Camera\_raw
- o, ■ Benefits
	- П **-** Higher Image Quality (8-bit JPG vs 12-14 bit RAW)
	- L. **Finer control and more "headroom" for changes**
	- П Any Colorspace (sRGB, Adobe RGB, etc.)
	- L. **Different <u>demosaicing</u> algorithms can be used**
	- П Non destrucitve changes, you can always go back or have multiple versions
- o, **Drawbacks** 
	- L. Size, Bigger Computer needed

# Photoshop or Lightroom?

- $\mathcal{L}_{\mathcal{A}}$  Photoshop (with Bridge or other viewer)
	- L. **Can do much more when it comes to image processing,** harder to learn and master
	- **R** Faster
- $\mathbb{R}^3$ **Lightroom** 
	- u incur **Integrated workflow environment (Library, Develop, Print,** Web, etc
	- L. **E** Cheaper
- $\mathbb{R}^3$ **EXTERGHTM** Camera RAW module is basically the same in both!
- o, **Notal** Why Adobe products?
	- П Very good, makes me camera brand independent, etc

Setting yourself upfor success

- $\overline{\mathbb{R}}$ **The Power of presets**
- b. **Standardize things like sharpening** 
	- П 70, 0.5, 60
	- × **-** Masking 10
	- × **Noise reduction camera dependent**
	- × 8bit vs 16bit, how many DPI (240)
	- П **Example 2 Colorspace (if you dont know set it to sRGB!** 
		- Г **Printers and web use it!**

# The LR Develop Module (main panel)

- $\mathcal{L}_{\mathcal{A}}$  The Histogram panel
	- in the Develop module allows you to measure color tones as well as make tonal adjustments to the photo.
- п The tools in the tool strip
	- let you fix red eye, remove dust and spots, crop and straighten photos, and apply adjustments to specific areas of a photo.
- $\sim$  The Basic panel
	- contains the main tools for adjusting the photo's white balance, color saturation, and tonal scale.
- $\sim$  The Tone Curve and HSL/Color/B&W panels
	- contain tools for fine-tuning your color and tonal adjustments.
- $\mathcal{L}_{\rm{max}}$  The Split Toning panel
	- $\mathbf{r}$  colors monochrome images or creates special effects with color images.
- **The Detail panel**  $\sim$ 
	- Г lets you adjust sharpness and reduce noise.
- $\sim$  The Lens Corrections panel
	- ř. lets you correct chromatic aberration and lens vignetting caused by the camera lens.
- $\overline{\phantom{a}}$  The Effects panel
	- Г lets you apply a vignette to a cropped photo or add a film-grain effect.
- The Camera Calibration panel
	- г makes adjustments to the default calibration settings for your camera.

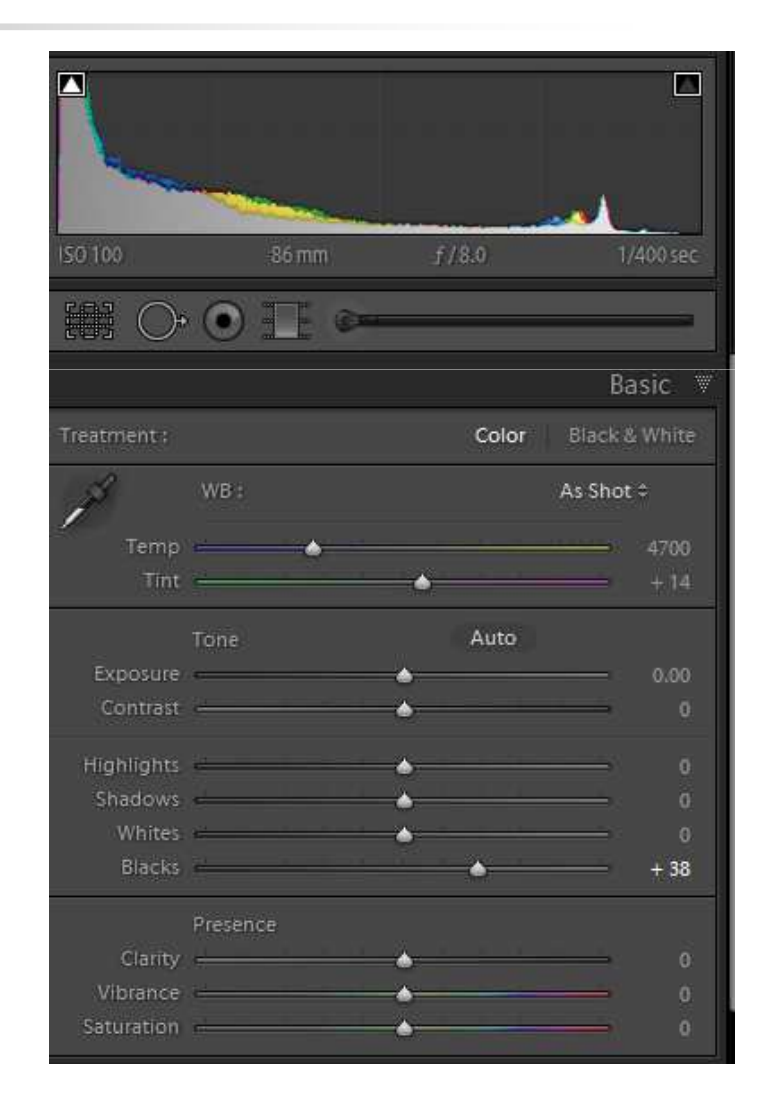

# The Toolstrip (LR)

- $\mathcal{C}^{\mathcal{A}}$  Crop Overlay
	- Includes the Crop Overlay tool, Crop Frame tool, Aspect Ratio Lock button and options, Straighten tool, and Straighten slider.
- **Spot Removal** 
	- **Includes Clone or Heal options and the Size slider. Click Reset to Lines the class of the size slider.** clear the changes to the photo.
- $\sim$  Red Eye Correction
	- **Includes Pupil Size and Darken sliders. Click Reset to clear the** ▉ changes to the photo.
- $\sim$  Graduated Filter
	- П Includes options for making tonal adjustments across a region of a photo.
- $\overline{\mathcal{A}}$  Adjustment Brush
	- Includes options for brushing Exposure, Clarity, Brightness, and other tonal adjustments on specific areas of a photo. L

# Additional Develop module buttons and tools

- m.
	- Hand/Zoom tool<br>When you hold the pointer over the photo, R, G, and B color values display under the Histogram. The tool that appears changes depending on your view. The Zoom tool is selected if the magnification is Fit. The Hand tool is selected if the magnification is Fit. The Hand tool is selected if the magnification is Fill, 1:1, or higher. Click th
- $\sim$  White Balance Selector
	- Click this tool in the Basic panel, choose it from the View menu, or press W to select it. Options appear in the toolbar.
- m.
	- Targeted Adjustment<br>Lets you adjust certain color and tone sliders by dragging the tool in the photo. Select it in the Tone Curve or г HSL/Color/B&W panels, or choose it from the View menu. Once the tool is selected, you can choose different targets from<br>the Target Group pop-up menu in the toolbar.
- Loupe View
	- Although this single-photo view is available in both the Develop and Library modules, the keyboard shortcut for Loupe г view in the Develop module (the D key) is different from the keyboard shortcut in the Library module (the E key). The Loupe View button, located in the toolbar, lets you quickly switch to Loupe view in each module.
- $\mathbf{r}$  Copy and Paste
	- These buttons at the bottom of the left panels let you copy or paste the current settings to a selected photo. г
- $\mathcal{L}_{\mathcal{A}}$  Previous, Sync, and Auto Sync
	- These buttons at the bottom of the right panels toggle according to whether you have one or more photos selected in the Filmstrip. If only one photo is selected, the Previous button lets you copy and paste all of the setti
- $\mathbf{r}$ 
	- Before and After views<br>The Before And After Views button in the toolbar offers four choices. You can arrange two photo views side by side or top г to bottom, display the whole photo in both views, or split the photo in two. Click the Loupe View button to turn off Before<br>and After views.
- - Copy settings<br>These three buttons let you copy and paste the current settings from the After view to the Before view, from the Before г view to the After view, or swap between the views. They appear in the toolbar when you have selected the Before and<br>After view in the Develop module.

### Basic settings

- **Service Service Sharpening** 
	- a, 70, 0.5, 60
- **Masking 10, Noise reduction depending** on camera and ISO
- ■ Save as default!!!!
	- a, Camera Dependant
	- П ■ Can be ISO dependent!

# Basic settings 2

#### $\mathbb{R}^3$ **From left to right (not all of them)**

- $\mathbf{m}$ White Balance picker
- П **Color sampler**
- П Local adjustment tool
- L. Crop
- **E** Straighten П
- **Spot removal** L.
- П  $\blacksquare$  Red eye
- **Adjustement brushes** ▉
- П Graduated filter

#### $\Box \mathcal{O} \times \mathcal{V} \circ \mathcal{A} \wedge \mathcal{A} \circ \mathcal{A} \circ \mathcal{B} \equiv \mathcal{O} \circ$

# Basic Settings 3

- $\overline{\phantom{a}}$ **Low and highlight setting = ON!**
- $\overline{\phantom{a}}$ **Nhite Balance picker!**
- $\overline{\phantom{a}}$ Set exposure
- k. **Recover Highlights**
- $\overline{\phantom{a}}$ **Clarity**
- **D Nibrance**
- $\overline{\phantom{a}}$ **And don't forget the little** squiggly menu!!!

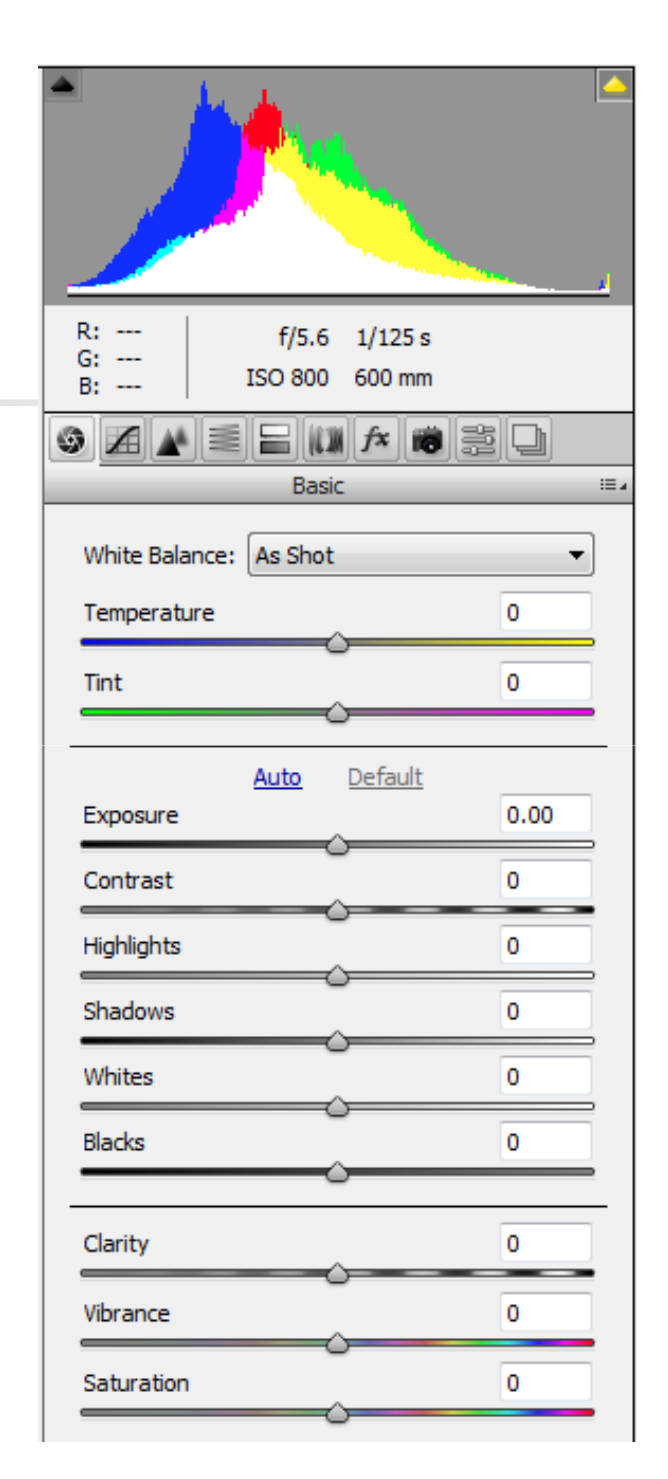

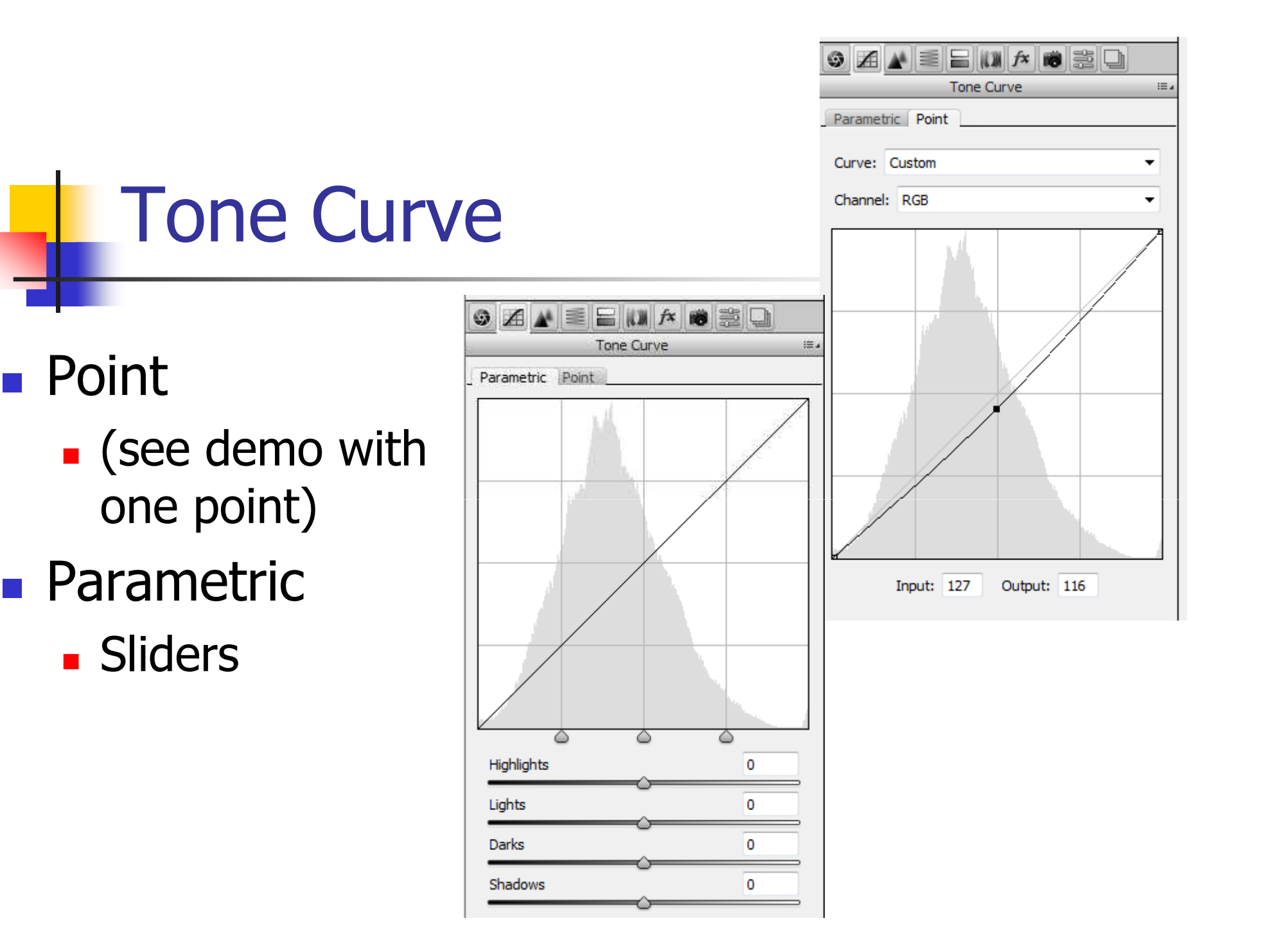

### **Detail**

- $\overline{\mathbb{R}}$ I rarely use any other sharpening settings.
	- **Either the image has** issues e.g not that sharp
	- П A few lenses need less sharpening (400 F2.8, 60mm Micro, 50mm F1.8, 85mm F1.8)
	- × **Noise reduction to taste** 
		- $\blacksquare$  Masking tip, hold down  $\blacksquare$ Masking tip, hold down ALT button, drag masking slider

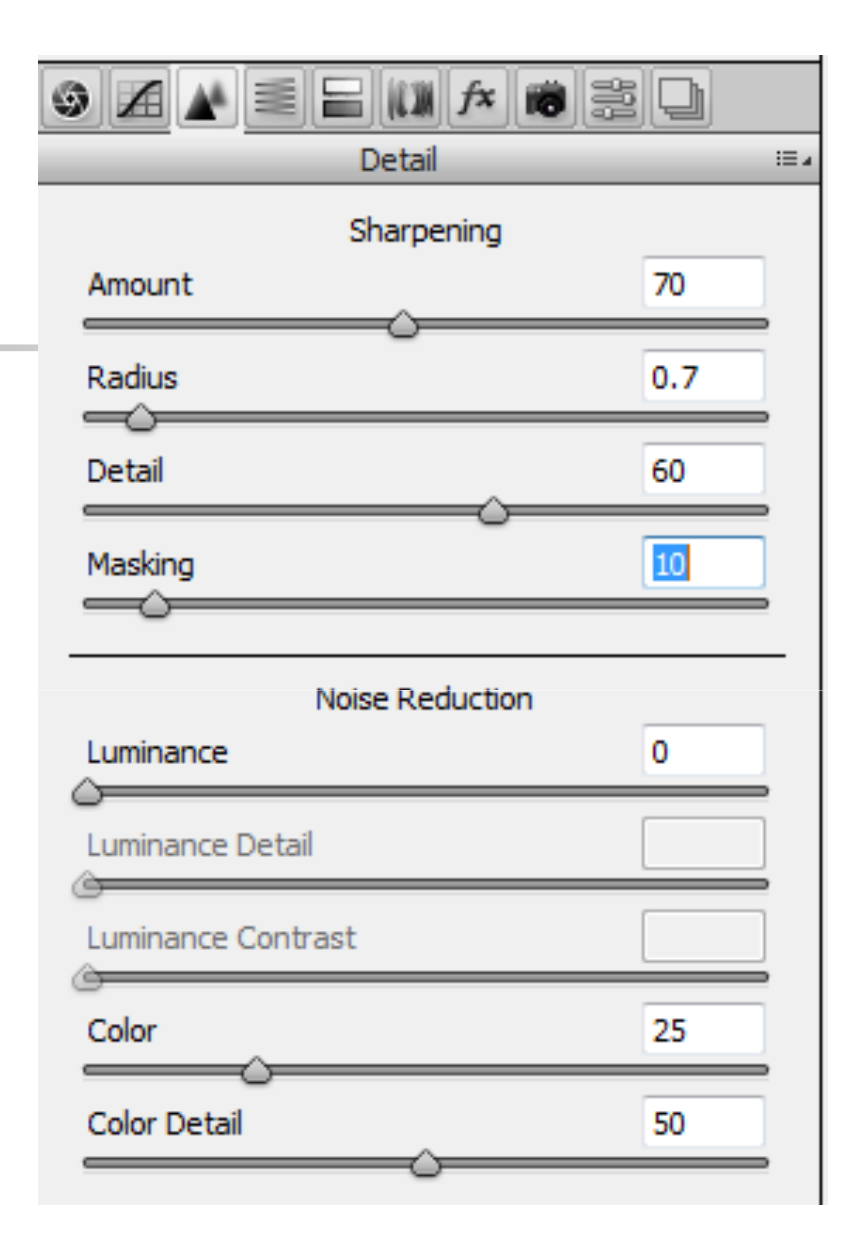

# HSL/Greyscale

#### **Service Service**  $\blacksquare$  Tip

- a, **E** for bluer skyes, drag blues luminosity slider to left
- a, **Better sunsets? Drag** orange saturation slider to the right

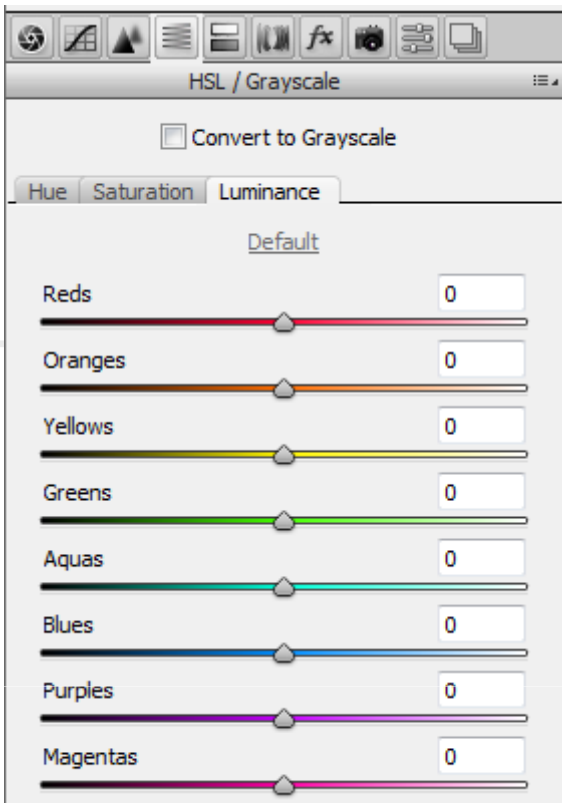

# Split Toning

### BW use, I have not used..

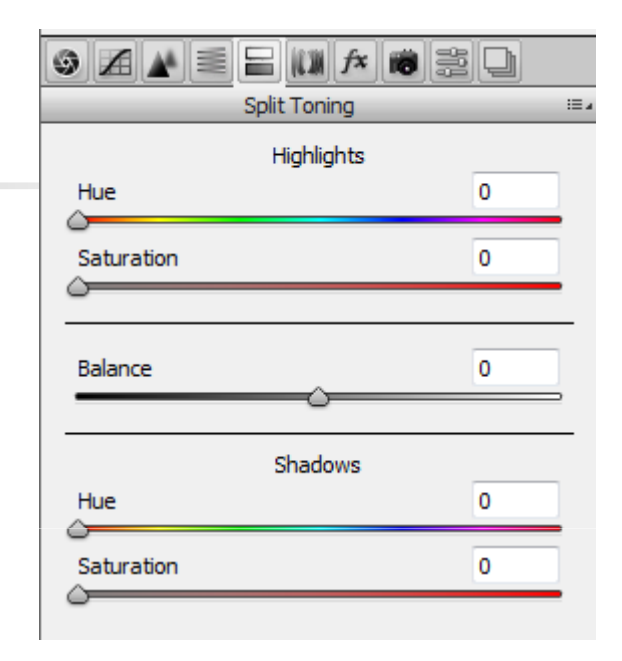

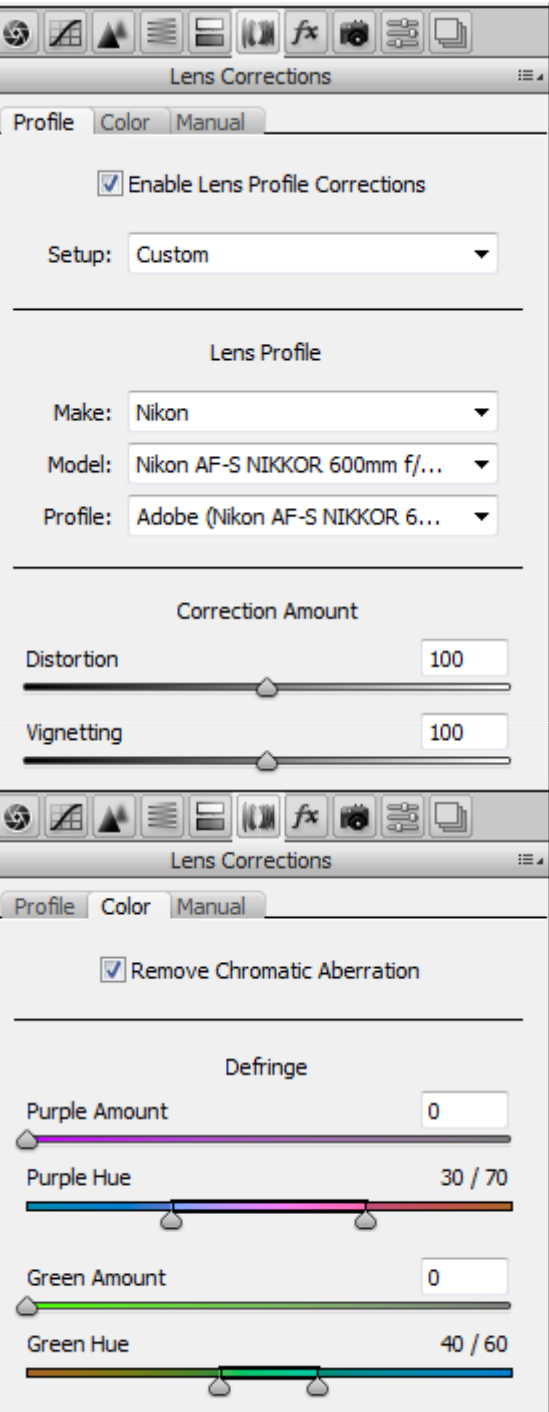

# Lens corrections

- **Service Service Automatic straightening** of images
- **Service Service Removal of Chromatic** abberation

# **Effects**

#### **Service Service** ■ A lot more in LR

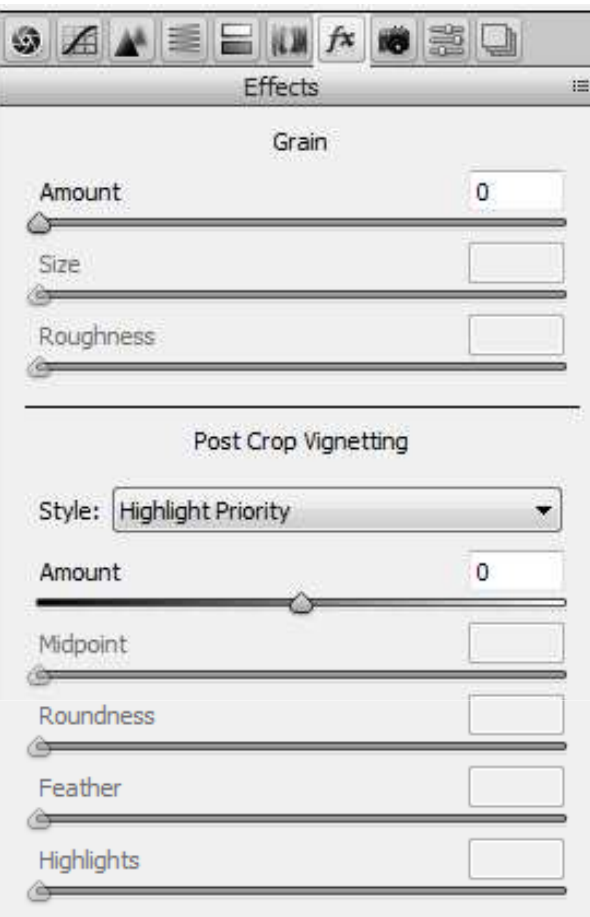

# Camera Calibration

#### **Service Service Process year Service Service** ■ Camera Profile

 $\textcolor{blue}{\textcolor{blue}{\mathcal{A}}\textcolor{blue}{\blacktriangleleft\textcolor{blue}{\blacktriangleleft}}\textcolor{blue}{\mathcal{A}}\textcolor{blue}{\textcolor{blue}{\mathcal{A}}\textcolor{blue}{\mathcal{A}}\textcolor{blue}{\textcolor{blue}{\mathcal{A}}\textcolor{blue}{\blacktriangleleft}}\textcolor{blue}{\mathcal{A}}\textcolor{blue}{\textcolor{blue}{\mathcal{A}}\textcolor{blue}{\mathcal{A}}\textcolor{blue}{\textcolor{blue}{\mathcal{A}}\textcolor{blue}{\textcolor{blue}{\mathcal{A}}\textcolor{blue}{\blacktriangleleft}}\textcolor{blue}{\mathcal{A}}\textcolor{blue}{\textcolor$ Camera Calibration im. Process: 2012 (Current) × Camera Profile Name: Adobe Standard ۰ Shadows Tint  $\Omega$ **Red Primary** Hue **D** Saturation  $\Omega$ **Green Primary** Hue lo. ۱o Saturation **Blue Primary** Hue ١o o Saturation

# Presets

#### **Service Service Save and choose at Save and Save and Save at** will

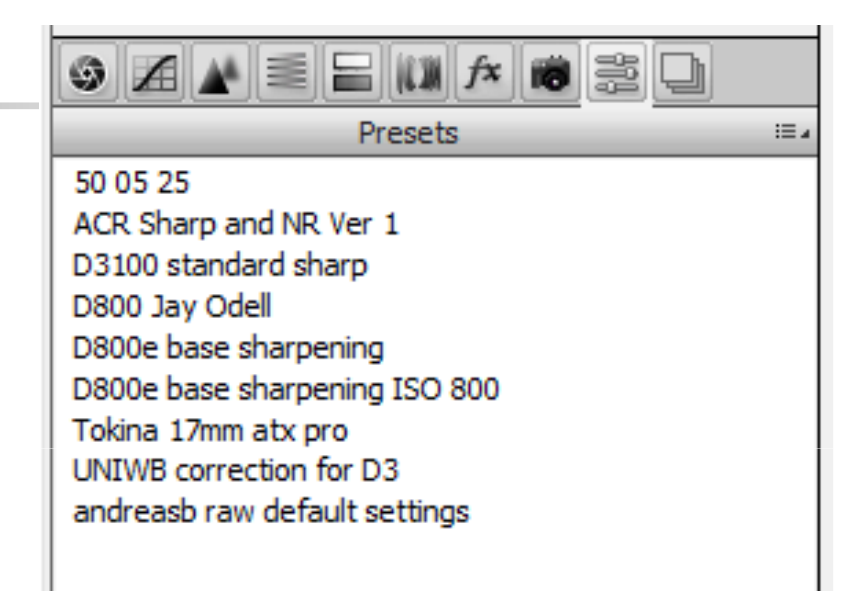

# Adjustment Brush

- **The magic touch!**
- **Service Service Localised changes with all** the settings on the right
- **Service Service Non destructive** 
	- a, **You can come back and edit:** click on pin then edite or delete
- $\blacksquare$  Colorize = tint!

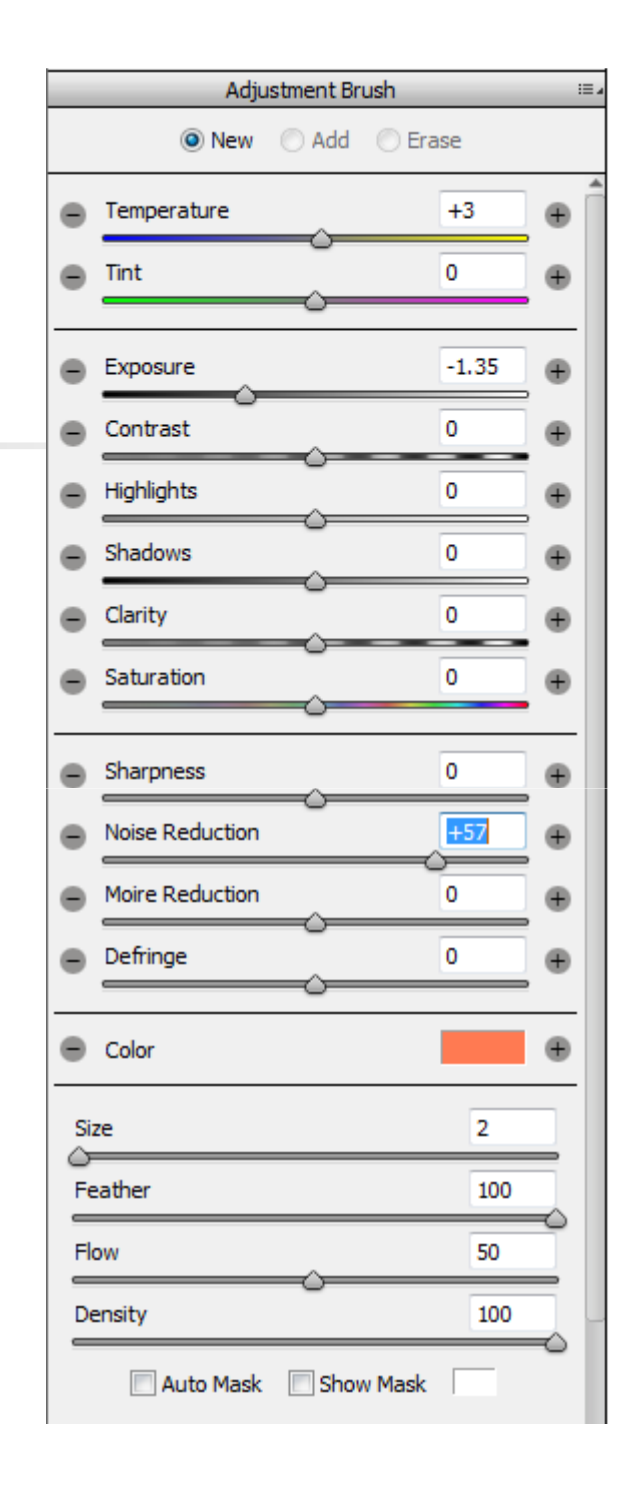

# Graduated filter

- **Service Service Customizable** graduated filter, the last one you will ever buy
- **Service Service All the settings like** adjustment brush
- **Service Service** ■ Color tinting

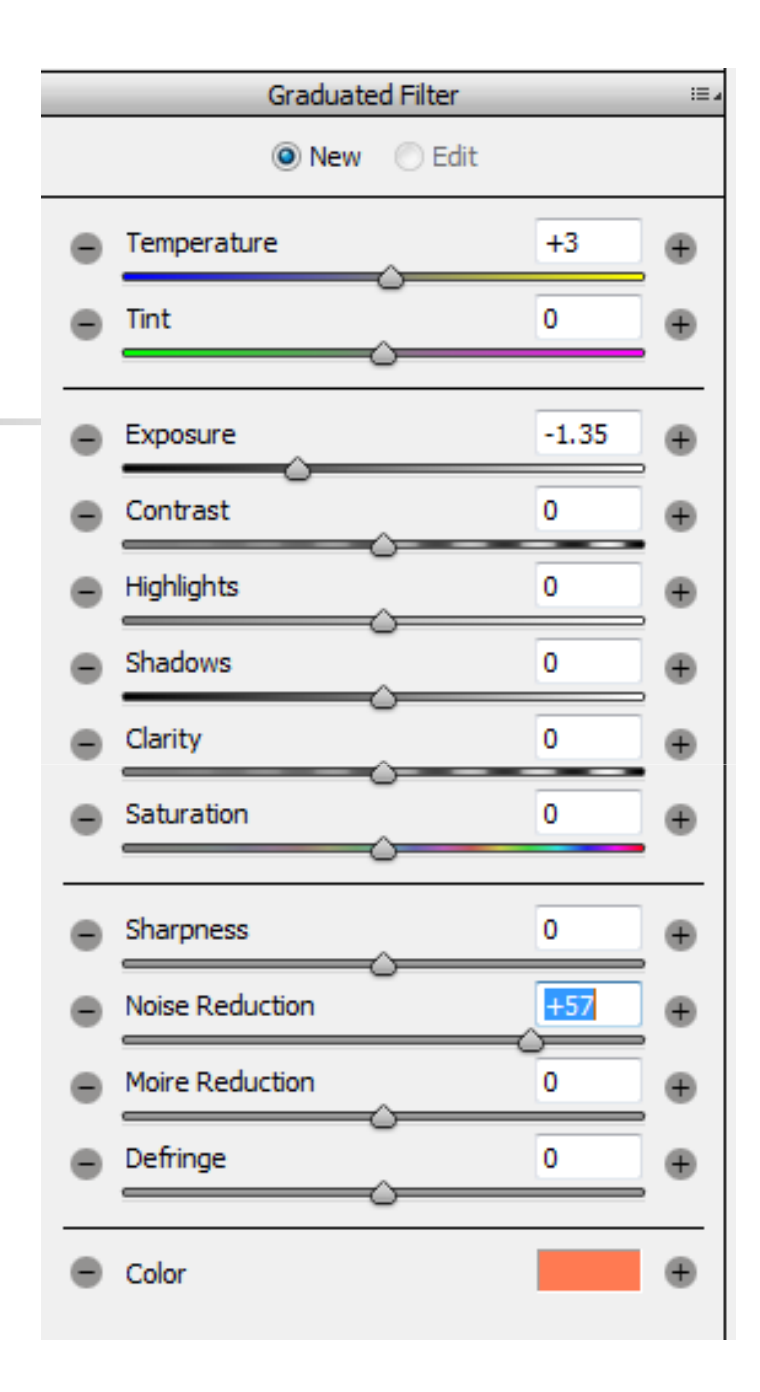

## My Workflow

- **Ingest: automatic copy to two drives** 
	- a, (LR, Bridge and Photomechanic has it)
- **Service Service .** Choose the ones I want to keep (rating)
	- a, **Delete the rest**
- Then I post process... Se next slide...
- **Service Service** ■ Remember:
	- a, **Using Camera RAW is non destructive** (XMP files and LR catalog)

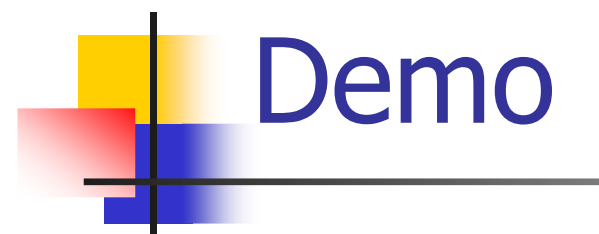

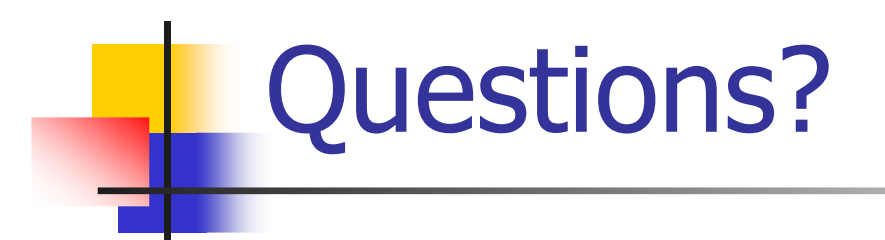